# Introduction to MS Dynamics NAV 2018

 Basics of Budget Related to muc more simple example in word

> **Jaromír Skorkovský 9.12.2020 ESF-KPH-MU**

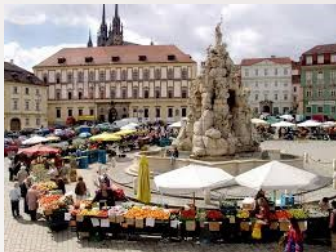

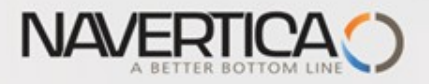

#### Basic principles

General Ledger Item Entries (Debit amounts)

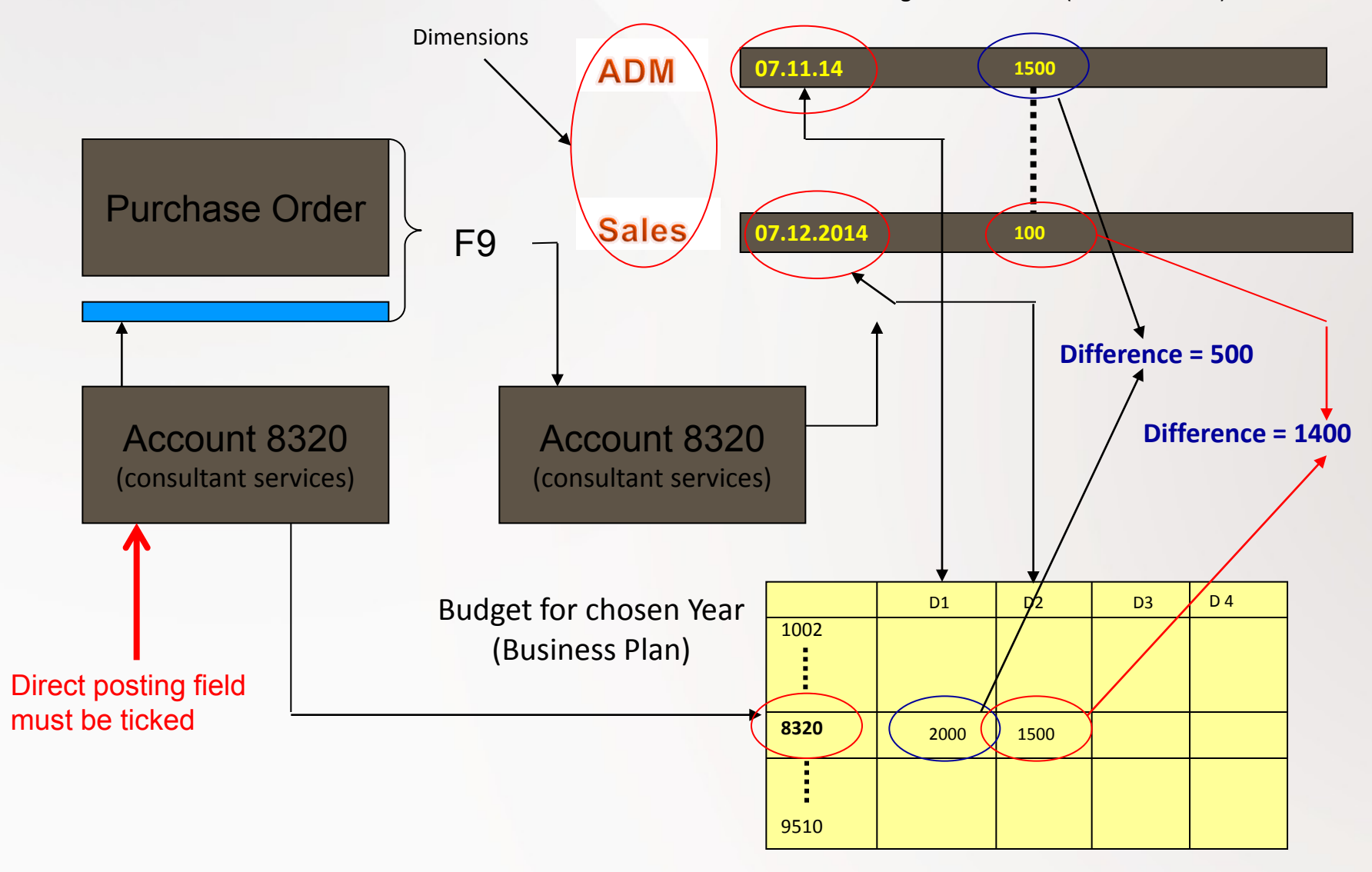

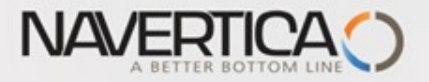

# **Budget example**

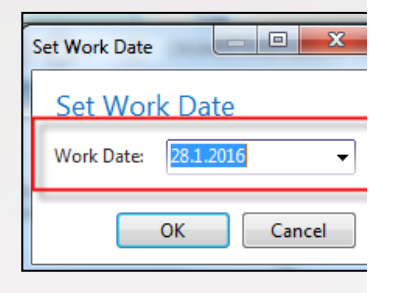

<sup>+</sup> 2 times Purchase Order with two lines

for consulation services (G/L account 6710) -In our example we will show only PO lines

**In our model we use accout 6710**

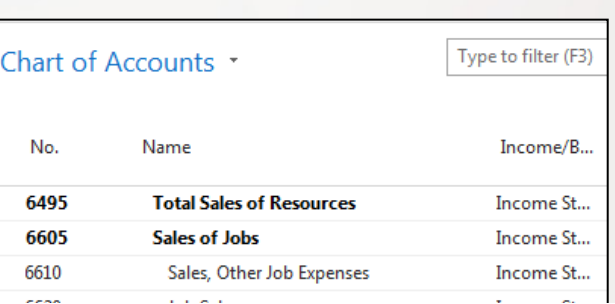

See please a important warning on the next slide of this show and after that you can continue !!

**In our word example we use G/L account 8320**

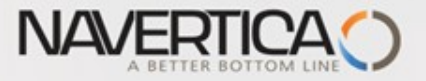

#### Important statement for this budget model

- Author incorrectly used in PO lines account 6710, which supposed to be account used for revenue. So the correct account have to be account **8320**.
- Used account 6710 have to be used in sales lines
- Anyhow as a matter of principle the main concept of using Budget and Accounting schedule functionality is fully preserved

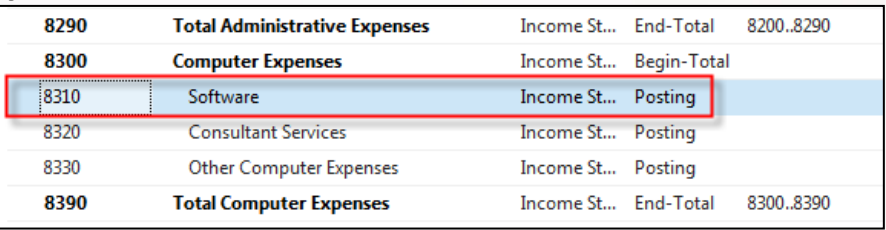

**Thanks for understanding !!!** 

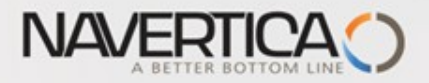

#### PO lines generation of G/L Entries

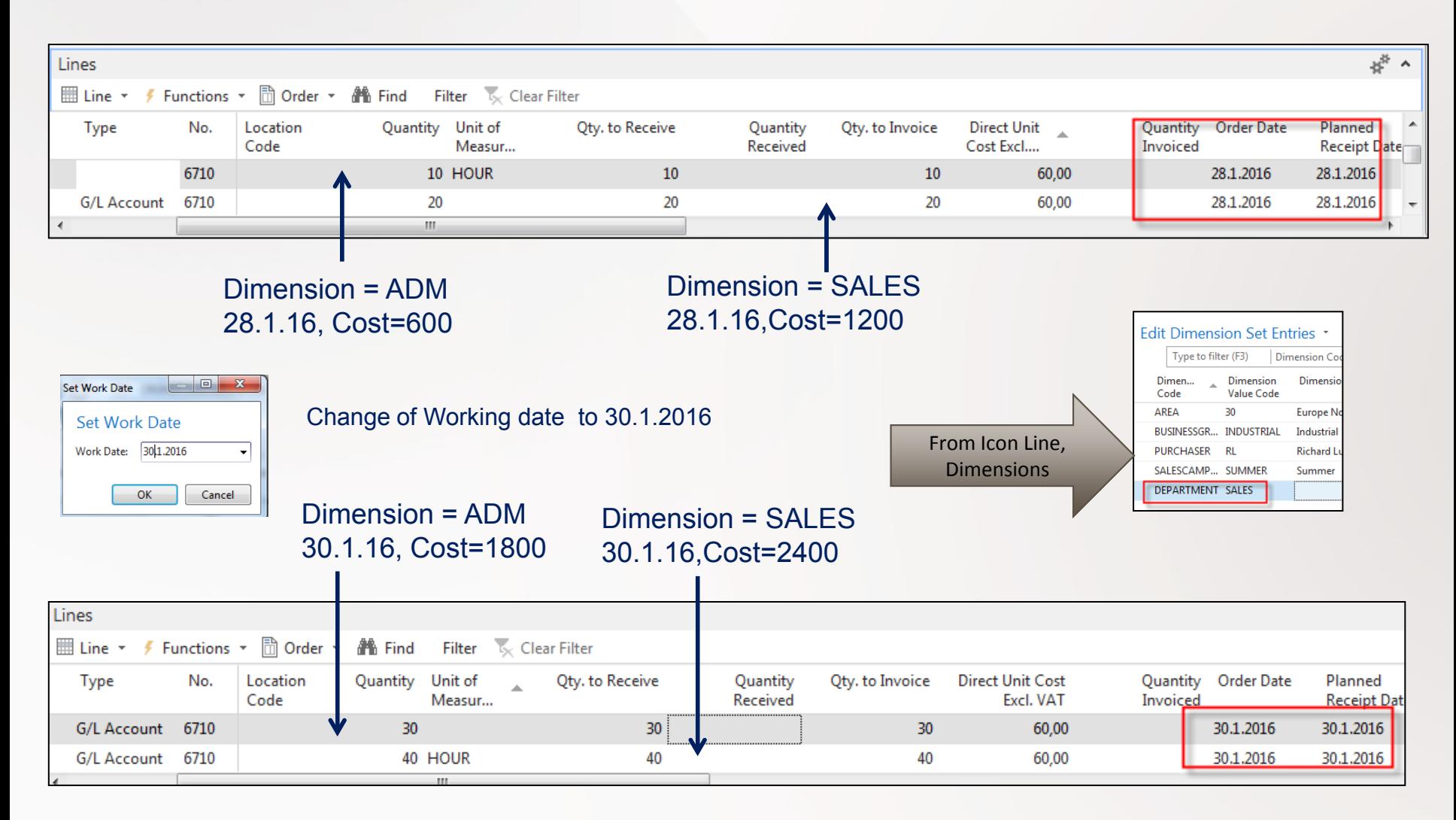

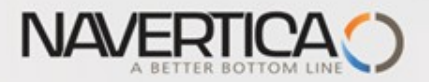

#### General Ledger Entries (filtered for just created ones)

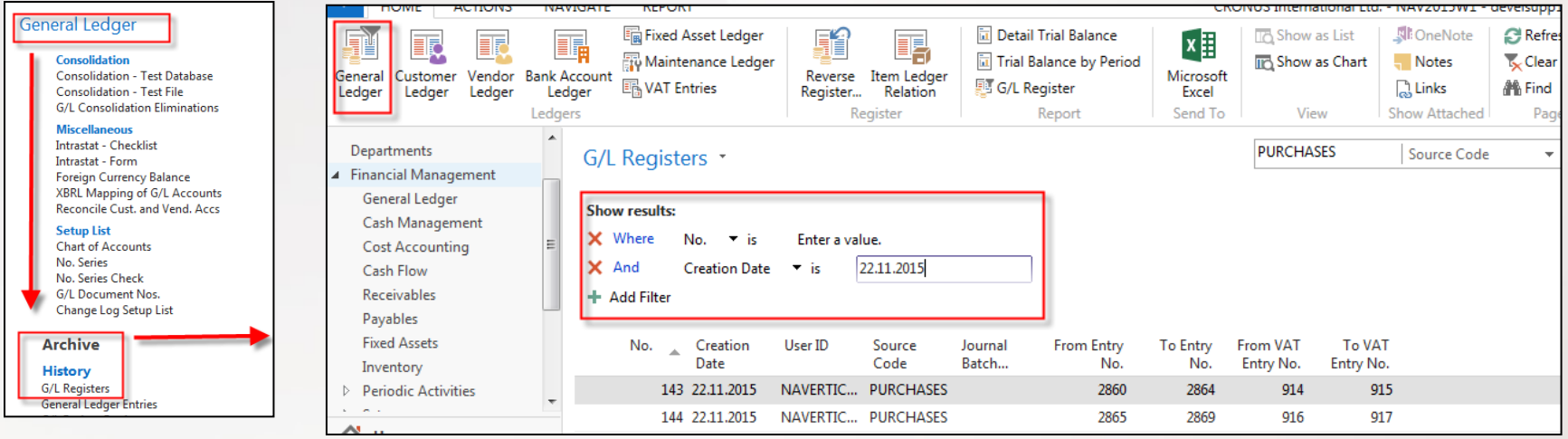

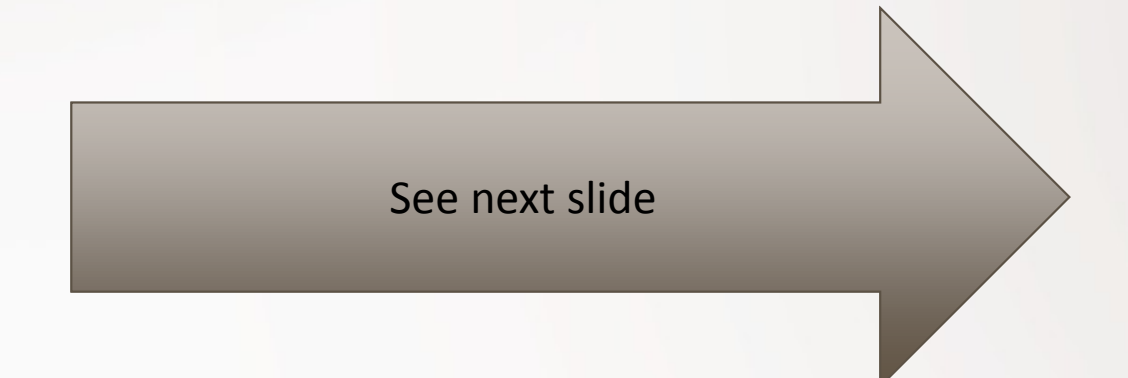

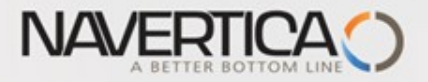

## General Ledger Entries

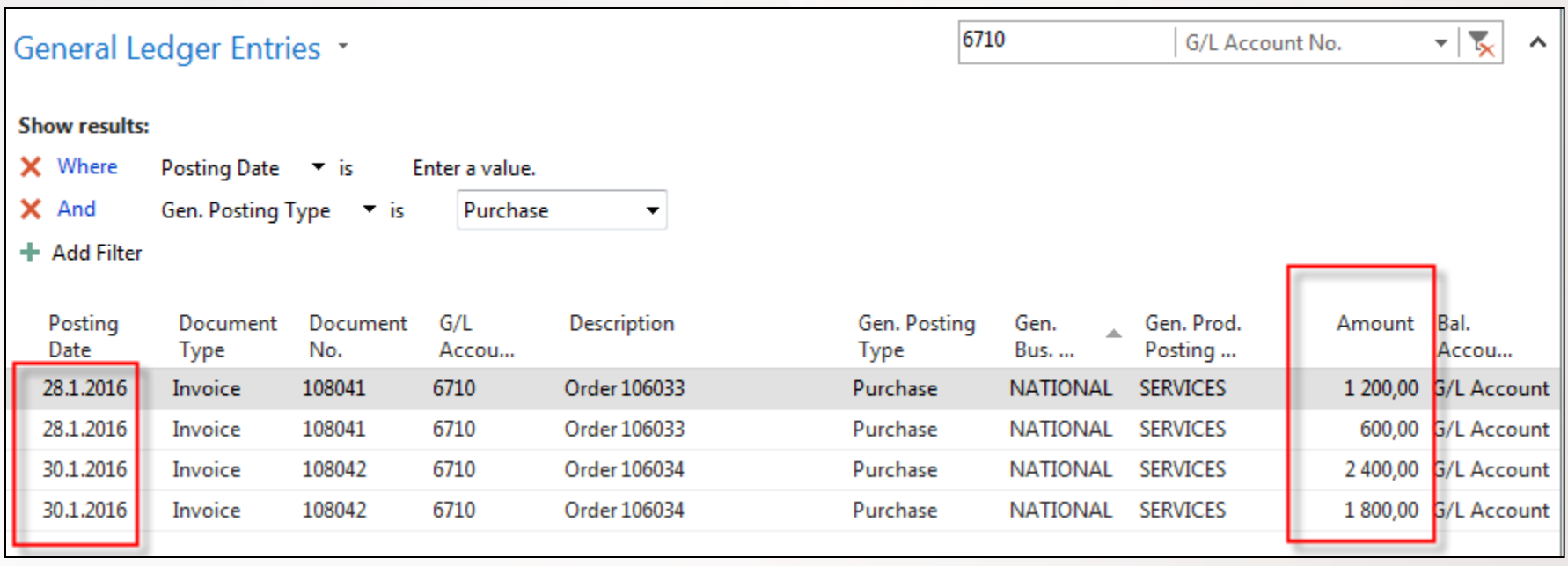

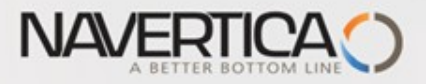

#### Setup data in Budget matrix

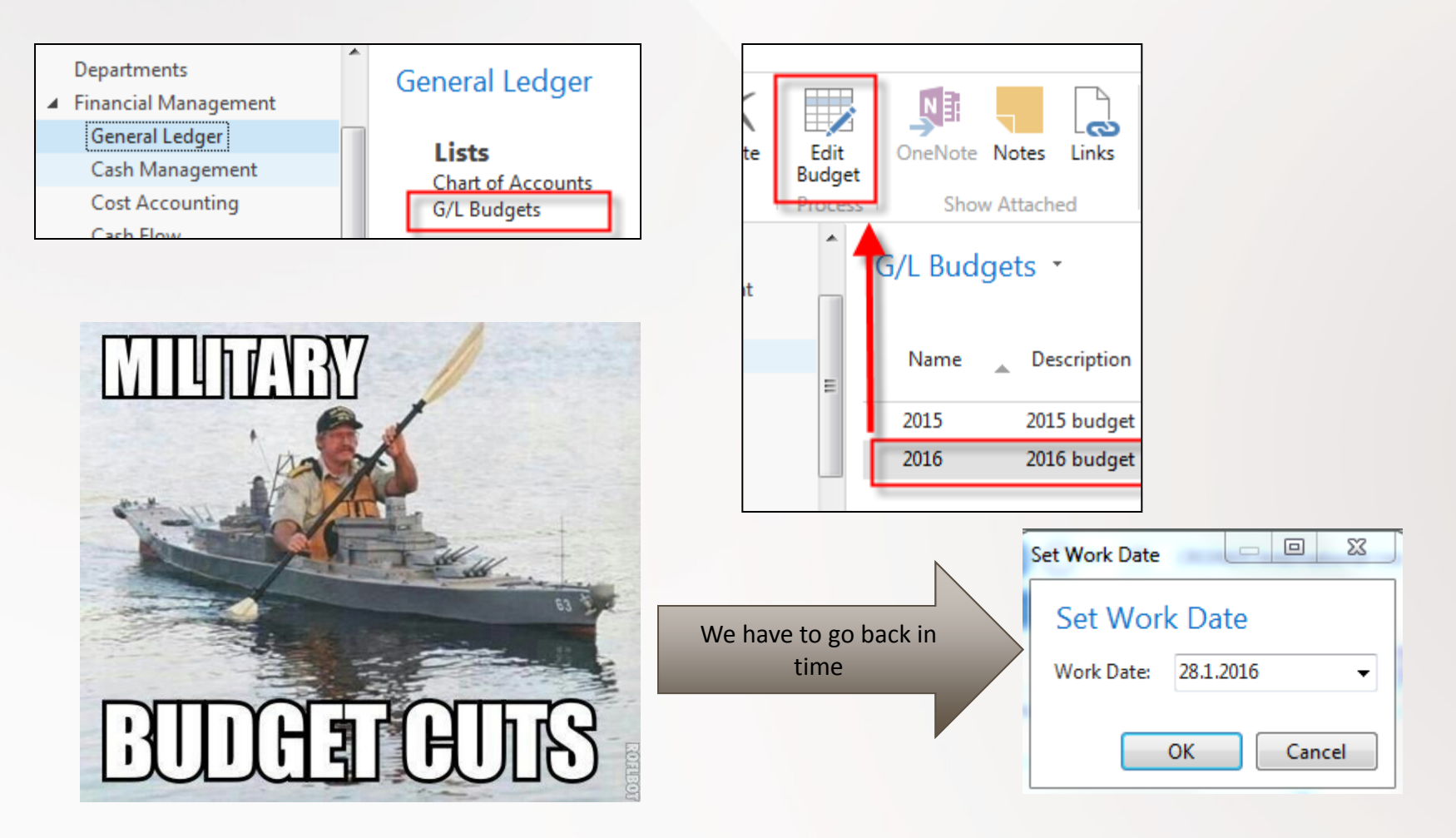

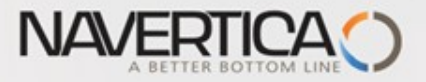

## Budget Matrix

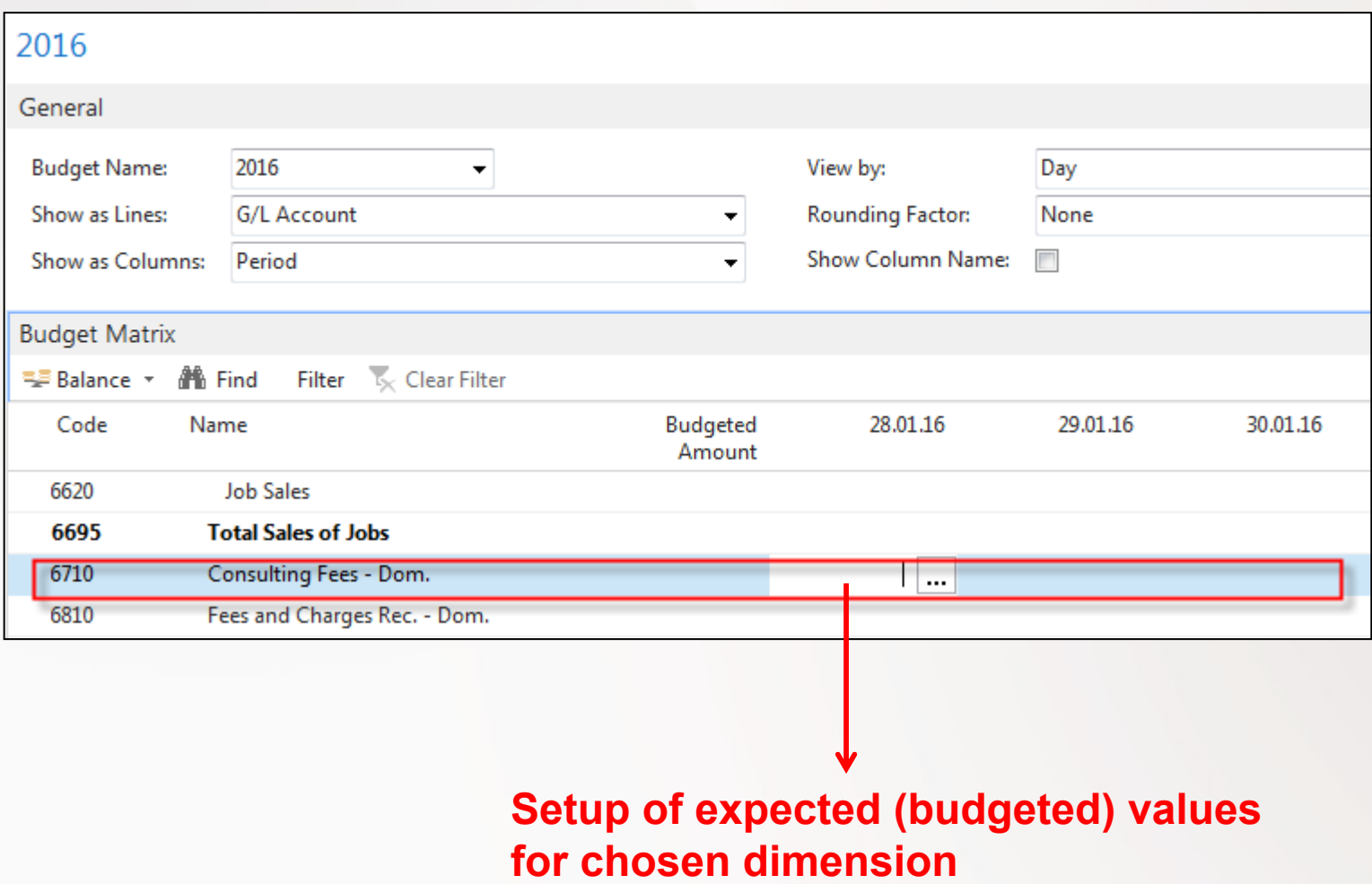

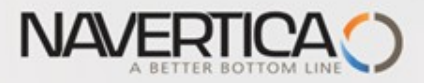

## Manual setup of budget values

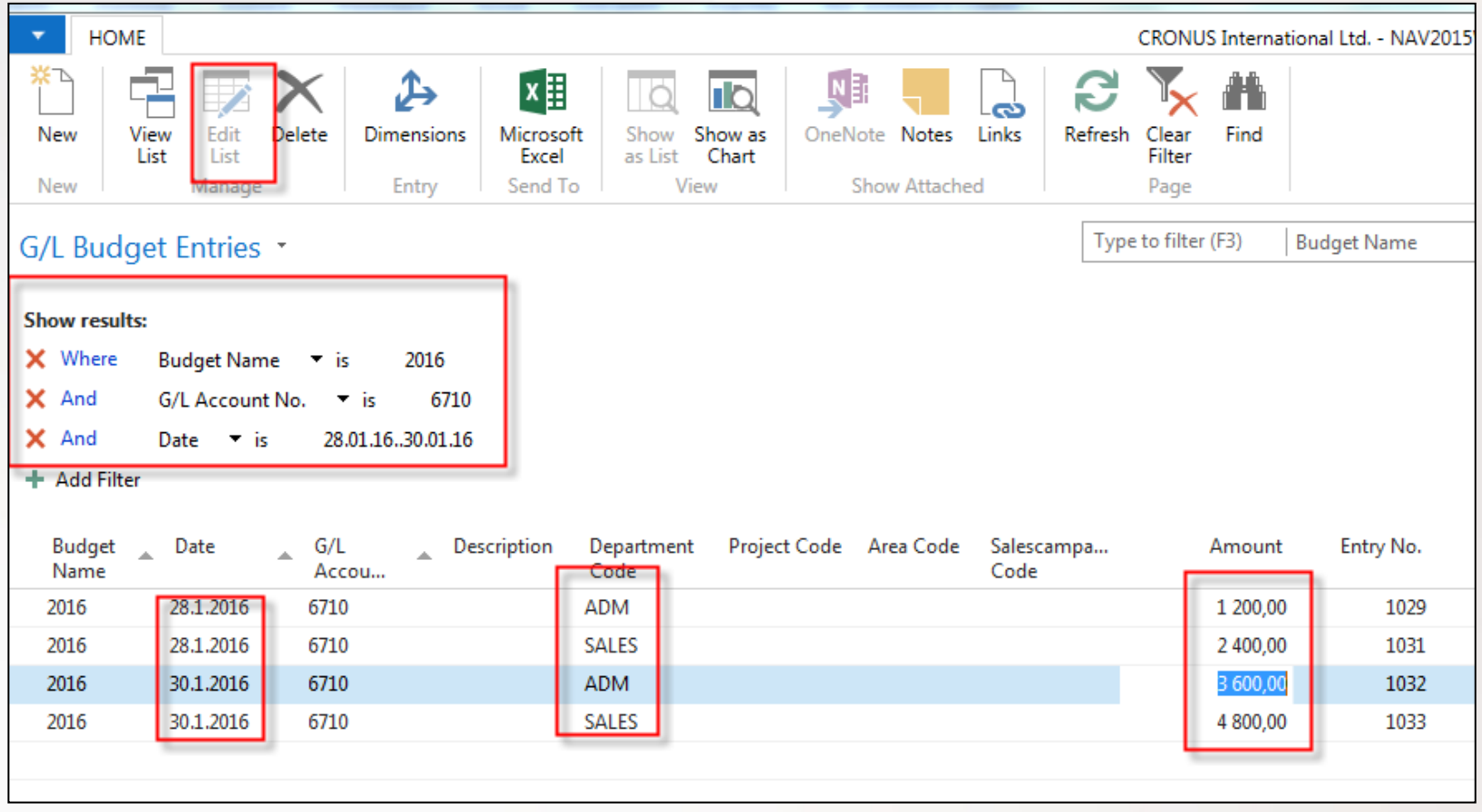

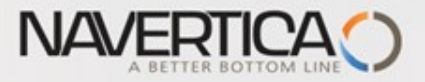

# Budget

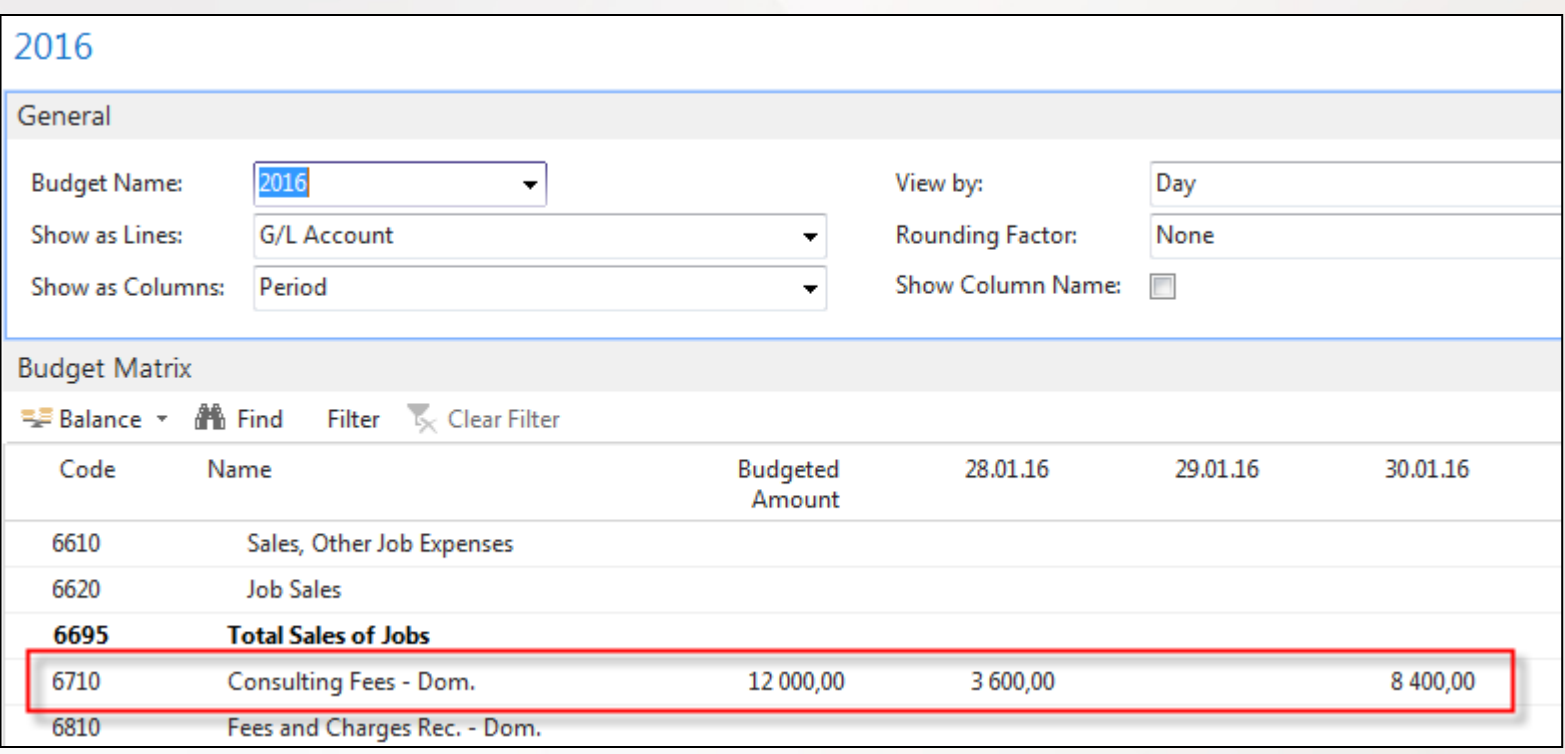

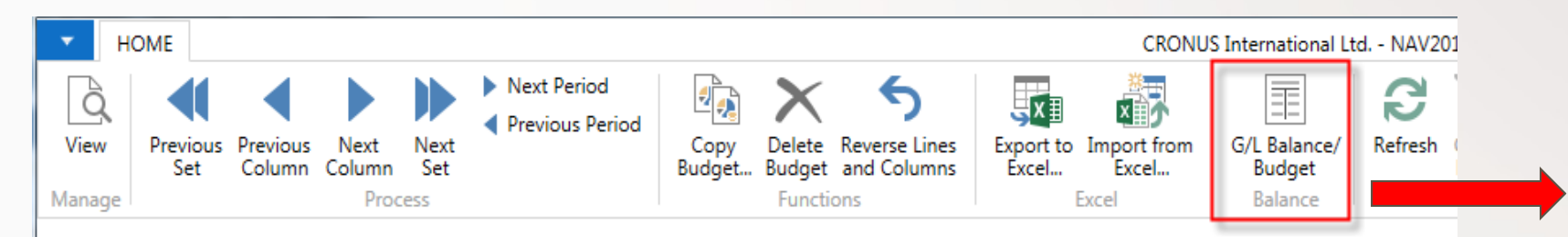

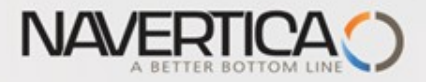

## Budget automated calculation

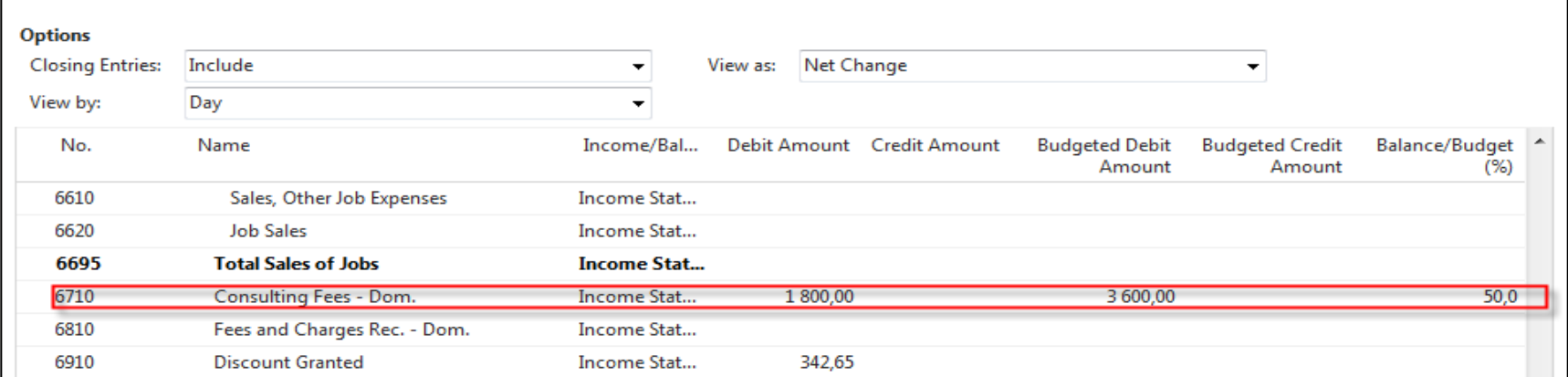

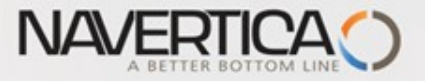

#### Creation of new Accounting Schedule view

Use recently created Accounting Schedule TEST (see Intro PWP XIV)

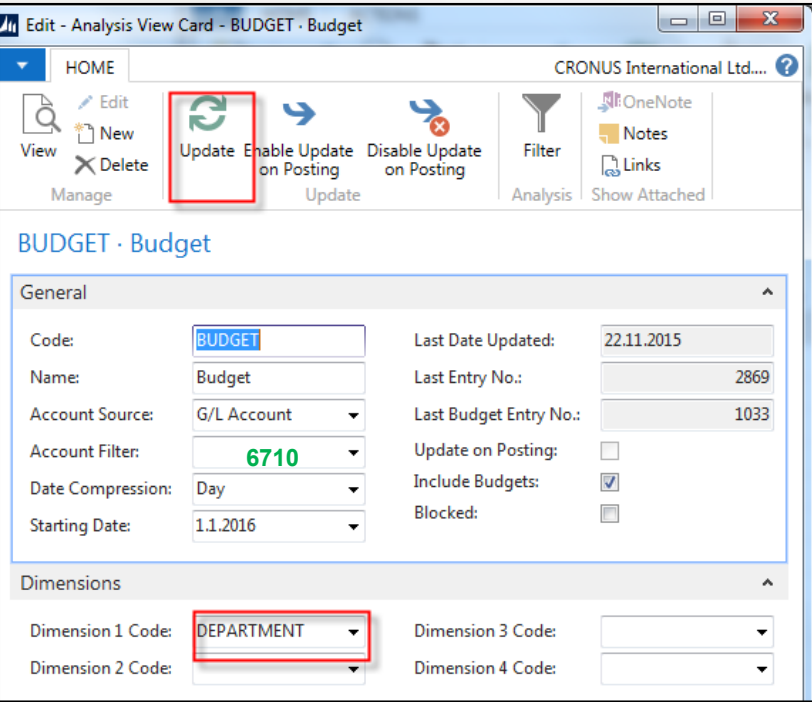

It is necessary to update Analysis view in order to use data created by this method in period which is not so far included

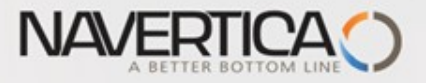

## Accounting Schedule

Add Default column from predefined set of columns templates

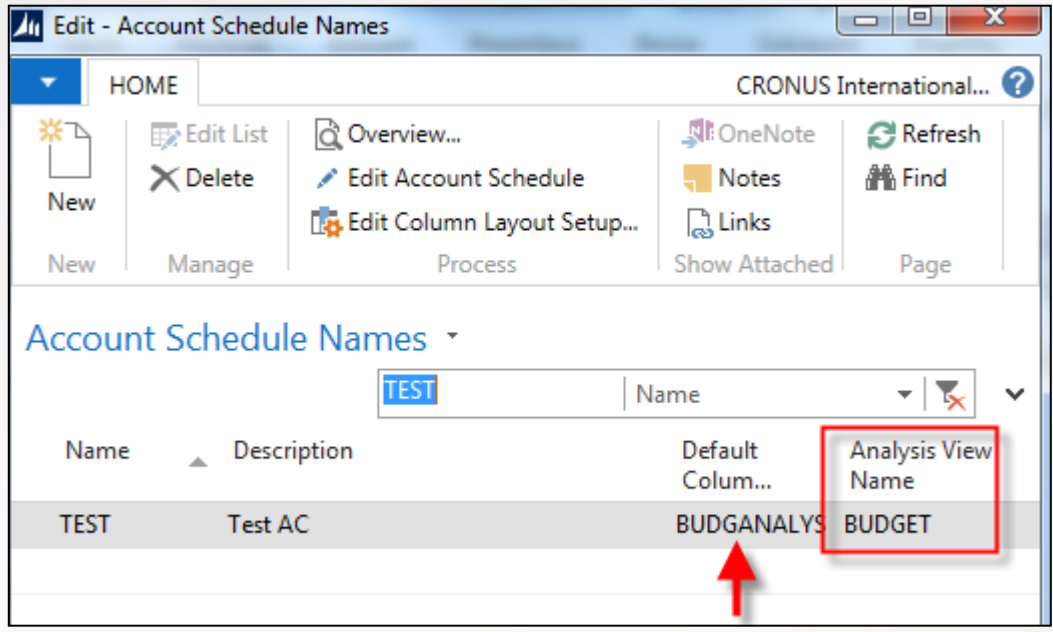

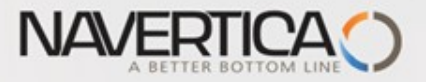

#### Edit Accounting Schedule

#### Add new G/L account 6710

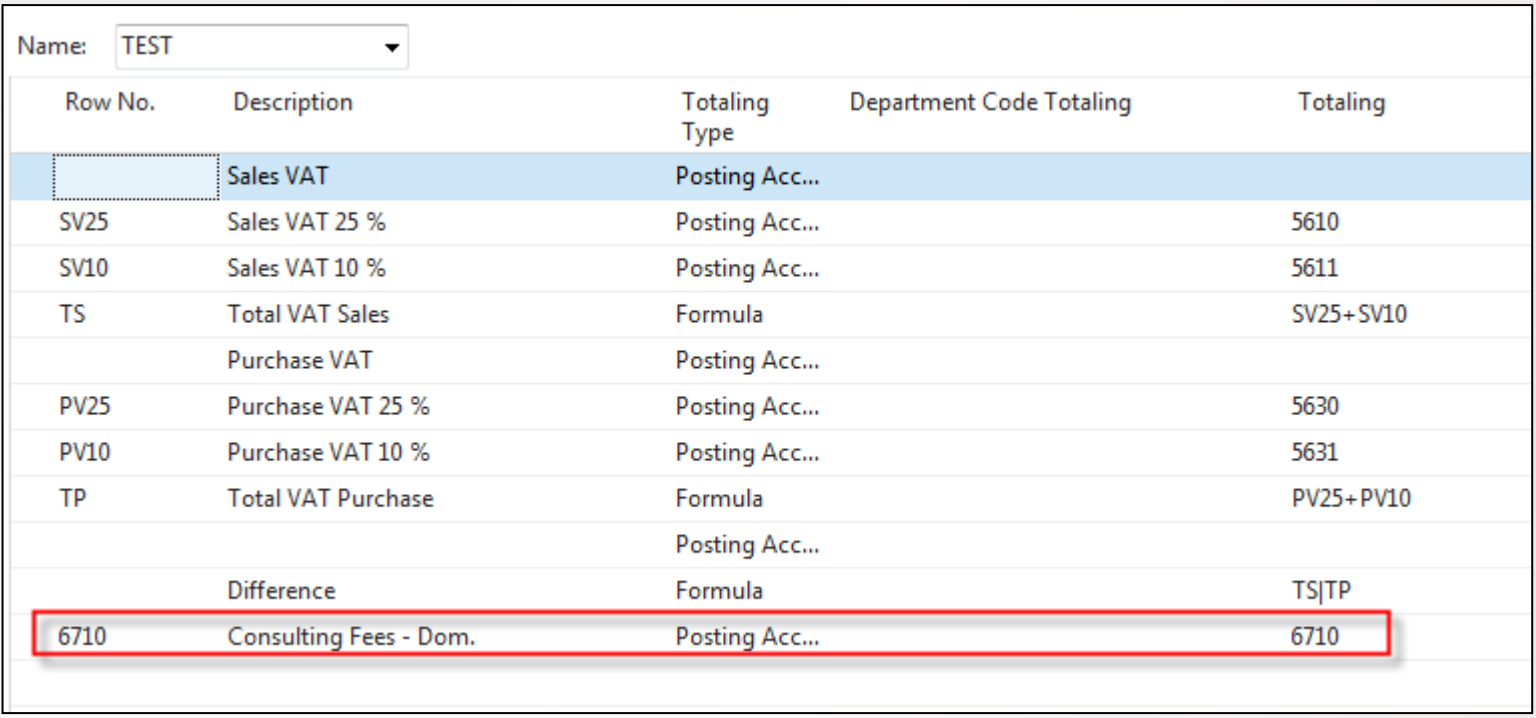

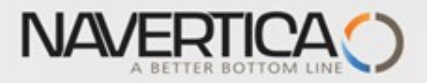

#### Overview of Accounting Schedule with use of filters (**ADM** and **SALES**)

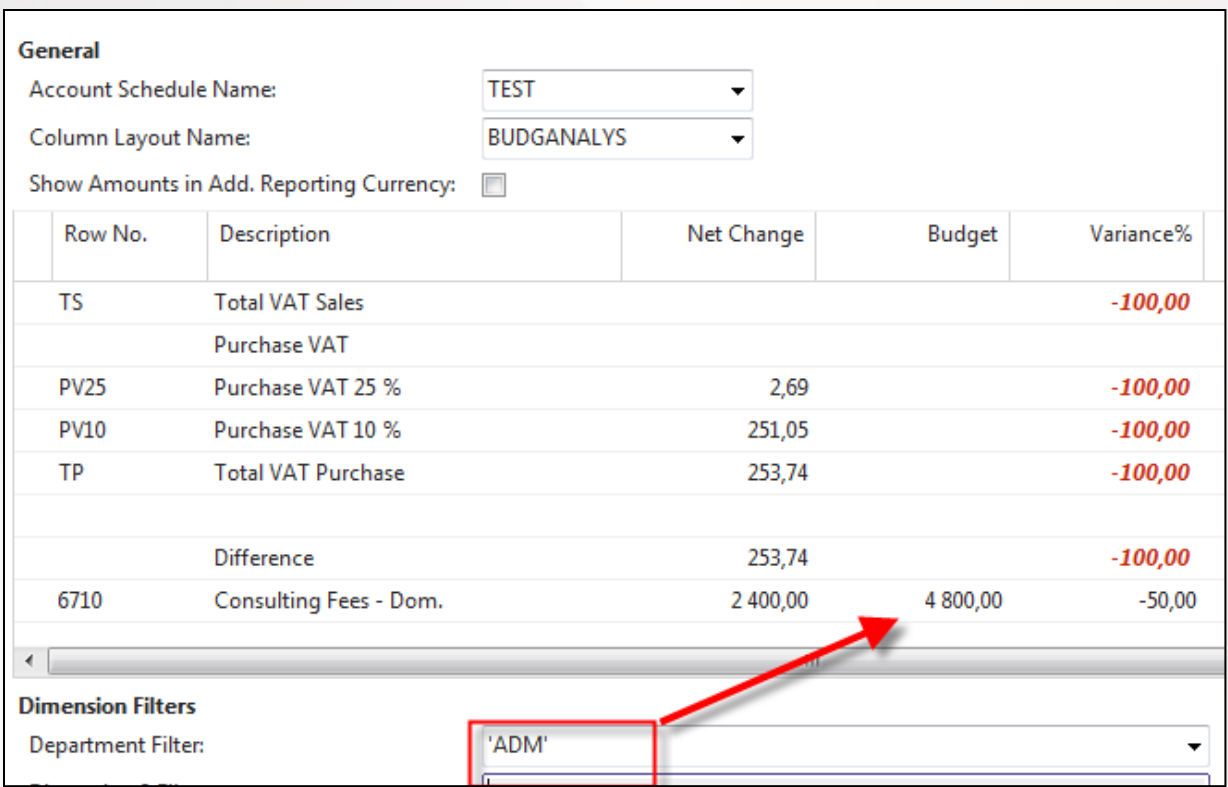

Net change =600 (1st PO line) + 1800 (2nd PO line) = 2400 and budget is for 4800, so G/L entries satisfy budgeted value by 50 %.

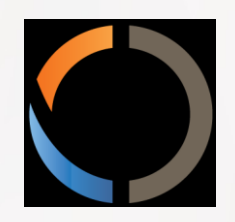

## THANKS FOR YOUR ATTENTION AND TIME